시작하기 전

#### 안전 및 주의 사항

드라이브를 설치하기 전에 AKD 설치 설명서에 포함된 안전 지침을 검토하십시오. 이 안전 지침을 따르지 않을 경우 사람의 부상 또는 장비 손상을 초래할 수 있습니다. AKD 설치 설명서는 드라이브에 포함된 CD 또는 Kollmorgen 웹사이트( www.Kollmorgen.com)에서 볼 수 있습니다.

## 필요한 공구 및 장비

- 2개의 M4 육각 소켓 렌치 볼트(DIN 912)
- 3mm T-핸들 알렌 키
- No. 2 필립스 헤드 스크루드라이버
- 작은 일자형 스크루드라이버
- Microsoft Windows 2000, XP, Vista, 또는 Windows 7이 장착된 PC 및 드라이브 연결을 위한 이더넷 포트. 이 안내서에 있는 Windows 스크린샷은 XP 환경을 나타냅니다.

### 드라이브 설치

먼저 이 안내서에 자세하게 설명된 단계에 따라 드라이브 하드웨어를 설치합니다:

- 1 단계 드라이브 고정 및 보호 접지(PE) 연결
- 2 단계 제어 전원 및 STO(X1 커넥터) 연결
- 3 단계 모터 전원(X2 커넥터) 연결
- 4 단계 피드백(X10 커넥터) 연결
- 5 단계 I/O(X7 및 X8 커넥터) 연결
- 6 단계 AC 입력 전원(X3 및 X4 커넥터) 연결
- 7 단계 드라이브 통신(X11) 연결
- 8 단계 연결 확인

#### 드라이브 하드웨어를 설치한 후 다음과 같이 CD 또는 콜모겐 웹사이트에서 워크벤치를 다운받아 설치하고 PC를 통해 드라이브를 구성할 수 있습니다:

9 단계 워크벤치 설치 및 시작 10 단계 워크벤치에서 드라이브 IP 주소 설정 11 단계 설치 마법사를 이용하여 드라이브 활성화

2011년 12월판 ©2011 Kollmorgen Corporation. All rights reserved. 11월판 사양은 예고 없이 변경될 수 있습니다. 특정 애플리 케이션에 대한 이 제품의 적합성을 판단하는 것은 제품 사용자의 책임입니다.

제어 전원을 연결할 때 다음을 주의하십시오:

- 최대 1A의 입력 전류가 요구됩니다. 브레이크 릴레이가 사용된 경우 최대 3A의 전류가 공급되
- 24 Vdc 전원 선정 시 모터 홀딩 브레이크에 필요한 전류값을 감안하십시오.
- 화됩니다.
- 

- 어야 합니다.
- 
- STO가 필요하지 않은 경우 핀 3번이 +24 Vdc에 바로 연결되어야 합니다. 이 때 STO는 비활성
- 올바른 배선 및 STO 사용에 대해 설치 설명서를 참조하십시오.

**3** 단계: 모터 전원(**X2** 커넥터) 연결

모터 전원 케이블은 해당되는 그림 4, 5 및 6에 따라 X2 결합 커넥터에 연결합니다.

그림 **4.** 커넥터 **X2, AKD-xzzz06**

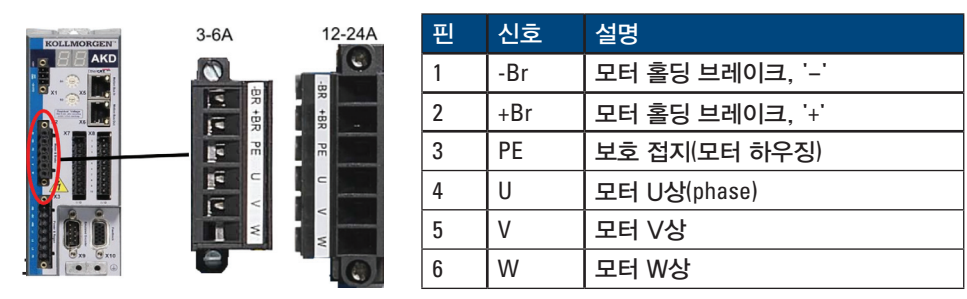

-Br | 모터 홀딩 브레이크, '-

그림 **5.** 커넥터 **X2, AKD-xzzz07**

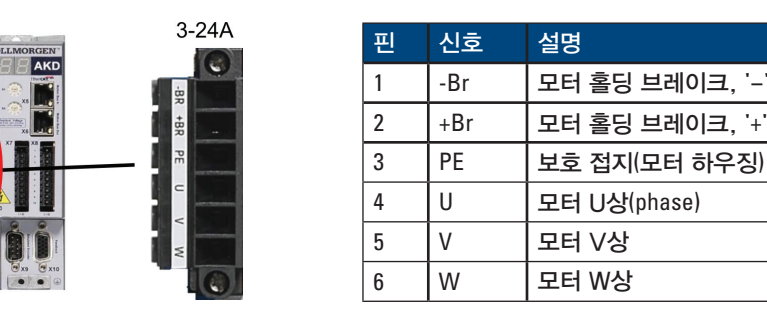

### 1 단계: 드라이브 고정 및 보호 접지 연결

공구: • 2개의 M4 육각 소켓 렌치 볼트(DIN 912)

- 3mm T-핸들 알렌 키
- No. 2 필립스 헤드 스크루드라이버

AKD를 전도성 금속판에 볼트로 고정합니다. 각 드라이브 모델의 치수 및 장착 정보는 AKD 설치 설명서를 참조하십시오.

보호 접지(PE)를 그림 2에 보이는 드라이브 접지 단자에 연결하십시오.

그림 2. 보호 접지(PE) 연결

#### **3** 단계: 제어 전원 및 **STO(X1** 커넥터**)** 연결

Safe Torque Off(STO)는 의도하지 않은 시스템 재시작을 방지하여 사용자를 보호하기 위한 안전 기능입니다. 이 기능을 이용하려면 STO 핀이 보안 제어 장치 또는 안전 릴레이의 출력 장치에 연결되어야 합니다. 안전 릴레이는 IEC 61800-5-2에 따른 SIL 2, ISO 13849-1에 따른 PL d 또는 EN-954에 따른 카테고리 3의 요건을 준수해야 합니다.

인터넷: www.Kollmorgen.com 이메일: technik@kollmorgen.com 전화: +49(0)2102 - 93 94 - 0 팩스: +49(0)2102 - 93 94 - 3155

제어 전원 공급 장치 및 Safe Torque Off(STO)를 그림 3과 같이 연결하십시오.

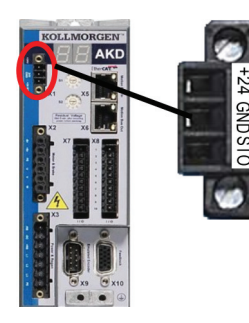

그림 3. 제어 전원부 단자

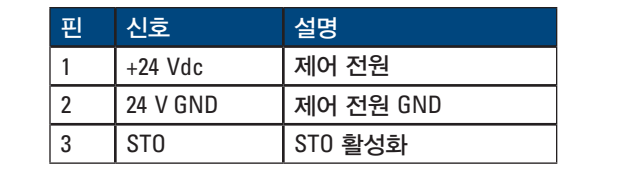

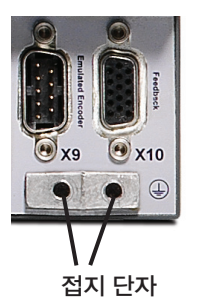

그림 6. 모터 전원 배선도, 케이블 길이 <= 25m

모터 전원을 연결할 때 다음 사항을 주의하십시오:

• 모터 전원을 연결하기 전에 케이블에 포함된 배선도를 참조하십시오.

• 일부 드라이브 모델에는 브레이크 리드가 없습니다.

• 전선 규격은 사용되는 드라이브 암페어에 따라 달라져야 합니다.

## 4 단계: 피드백(**X10** 커넥터) 연결

그림 7과 같이 모터의 피드백 신호를 X10 커넥터로 연결합니다. Kollmorgen 모터는 자동으로 인식되며 부가적인 설정이 필요 없습니다.

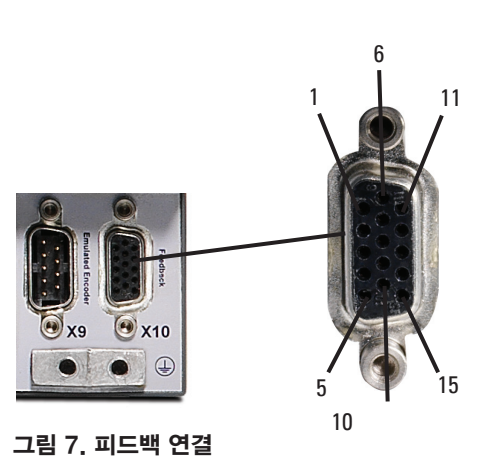

## **6** 단계: **AC** 입력 전원(**X3** 및 **X4** 커넥터) 연결

AKD 모델의 AC 입력 전원을 그림 9 및 10에서 보는 바와 같이 연결합니다. 모든 배선이 완료되 기 전까지 전원을 넣지 마십시오.

#### 그림 **9.** 주 전원 핀 구성

그림 **10. AC** 입력 전원 배선도

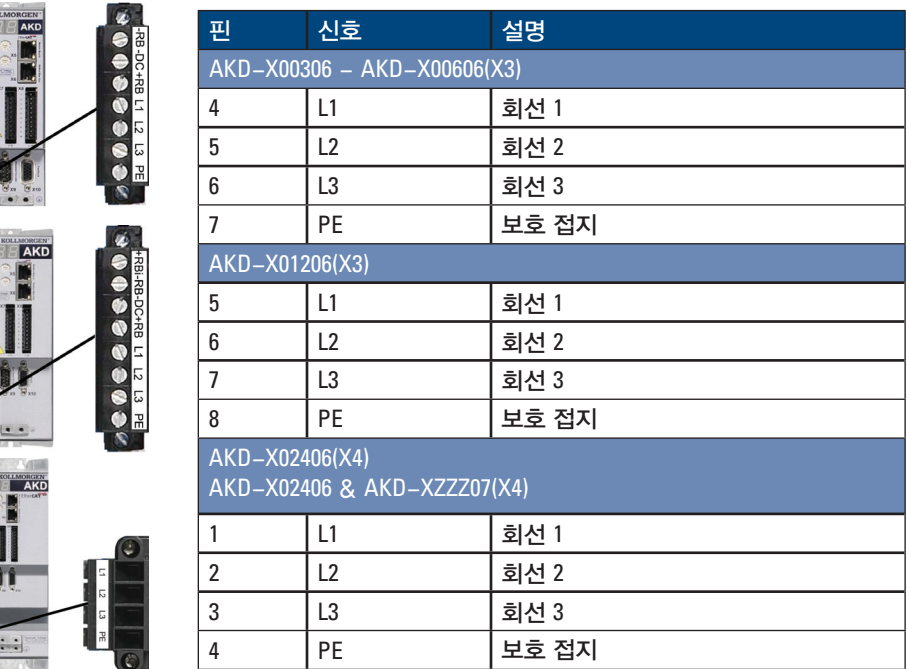

AC 전원을 입력할 때 다음 사항을 주의하십시오:

- AKD-X00306, AKD-X00606 및 AKD-X01206 제품은 단상 전원 사용이 가능합니다. 단상 전 원 사용 시 L1 및 L2를 연결하고 L3은 열린 회로로 둡니다. PE는 3상 연결과 같습니다.
- 내부 제동 저항기가 있는 경우 내부에 점퍼가 설치되어 있습니다. 외부 제동 저항기를 사용 하는 경우, 설치 설명서를 참조하십시오.

### **7** 단계: 드라이브 통신**(X11)** 연결

#### 1. IP 주소 지정

PC와 드라이브 사이에 통신 설정 시 고정 IP 또는 유동 IP 모두 사용 가능합니다.

#### • 유동 IP 주소**(DHCP** 및 자동 **IP):**

S1 및 S2 스위치가 모두 0에 설정된 경우 드라이브는 DHCP 모드입니다. 네트웨크에 외부 DHCP 서버가 존재하는 경우, 드라이브는 외부 DHCP 서버에서 IP 주소를 획득합니다.

DHCP 서버가 존재하지 않는 경우 드라이브는 자동으로 169.254.0.XX 형식의 자동 개인 IP 주소로 설정합니다. PC가 드라이브에 직접 연결되고 TCP/IP 설정에서 자동으로 IP 주소를 획득하도록 설정된 경우, 자동으로 생성된 사용 가능 주소를 이용하여 장치 사이에 연결을 설정합니다. 이 연결은 완료하는 데 1분 정도 소요될 수 있습니다.

#### • 고정 IP 주소:

드라이브의 앞 패널에 있는 S1 및 S2 로터리 스위치 번호의 설정에 따라 드라이브의 IP주 소가 설정됩니다.

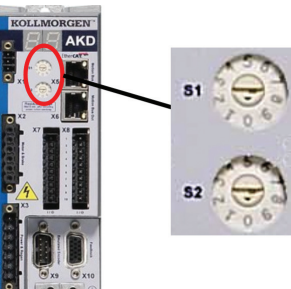

그림 **11.** 고정 IP 주소를 위한 로터리 스위치

IP 주소 = 192.168.0.S1S2

예를 들면, S1이 3으로 및 S2가 5로 설정된 경우 IP 주소는 192.168.0.35입니다.

#### **903-200000-07 AKD™ Quick Start**

#### **KOLLMORGEN**

**Because Motion Matters**"

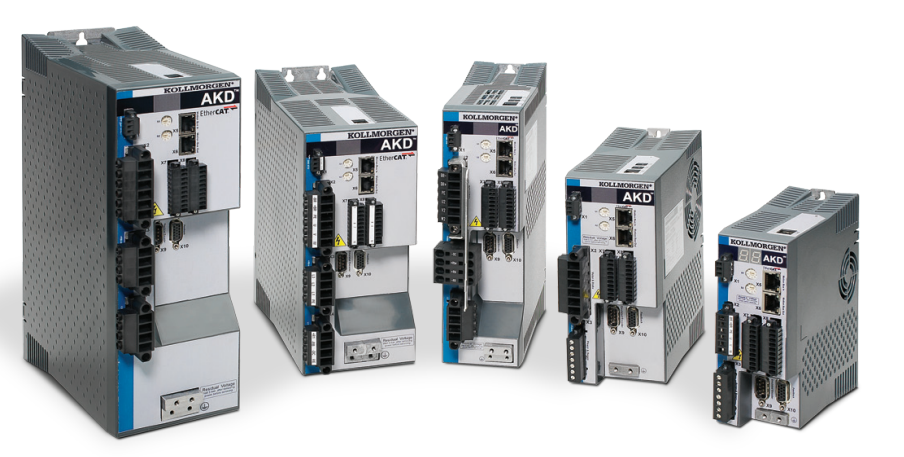

판: 개정 A, 2011년 12월 하드웨어 개정 유효: A, 특허 출원 부품 번호 903-200000-07

제품 사용 기간 동안 설명서를 포함한 모든 구성 품목을 보관하시고 최종 사용자/소유자에게 전달하십시오.

### 도움이 필요하십니까?

Kollmorgen은 고객 서비스를 위해 최선을 다하고 있습니다. 드라이브 설치에 문제가 있는 경 우 Kollmorgen 고객지원부로 연락하십시오.

#### **Kollmorgen** 고객지원부

#### 유럽

북미 인터넷: www.Kollmorgen.com 이메일: support@Kollmorgen.com 전화: +1 - 540 - 633 - 3545 팩스: +1 - 540 - 639 - 4162

### **5** 단계: I/O(X7 및 X8 커넥터) 연결

그림 8과 같이 X7 및 X8에 연결하십시오. 모든 I/O는 재구성 가능하며 공장 출하 시 설정은 아래 표와 같습니다.

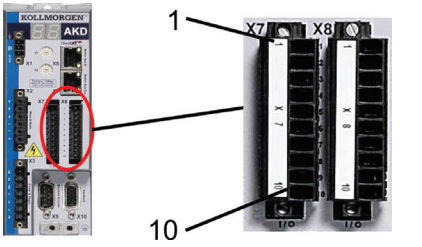

#### 그림 **8.** I/O 연결 핀 구성

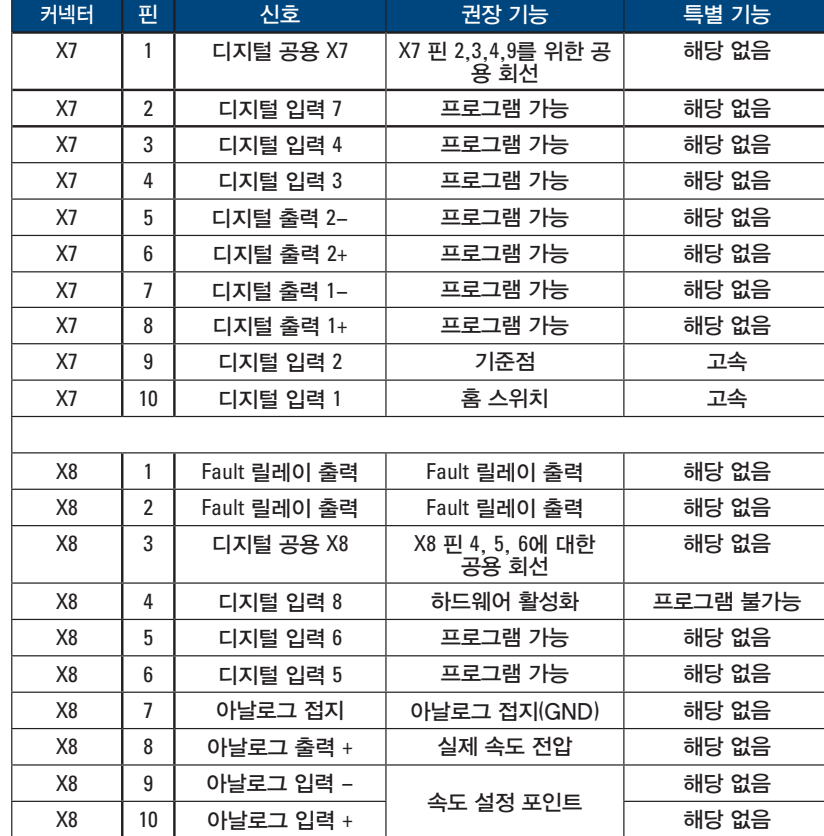

X7 및 X8에 대한 디지털 공용 회선은 서로 같지 않습니다.

디지털 입력이 있는 "소스" 타입 센서를 이용할 경우 DCOMx 회선을 0V의 I/O 전력 공급 장치에 연결하십시오. 디지털 입력이 있는 "싱크" 타입 센서를 이용할 경우 DCOMx 회선을 24V의 I/O 전력 공급 장치에 연결하십시오.

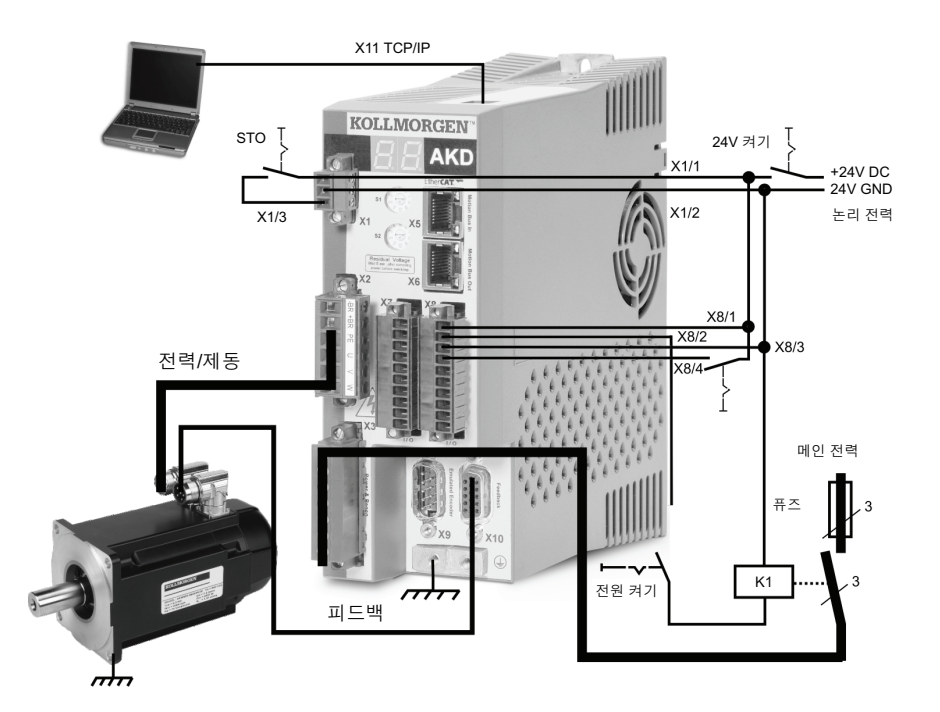

### 하드웨어 설치

### 드라이브 작동을 위한 최소 배선

그림 1은 드라이브 작동에 필요한 최소한의 배선입니다. 자세한 배선도는 본 안내서 끝에 포 함되어 있습니다.

이 안내서의 1~8 단계는 아래 보여준 각 연결에 대한 자세한 정보를 제공합니다:

그림 1. 드라이브 작동을 위한 최소 배선

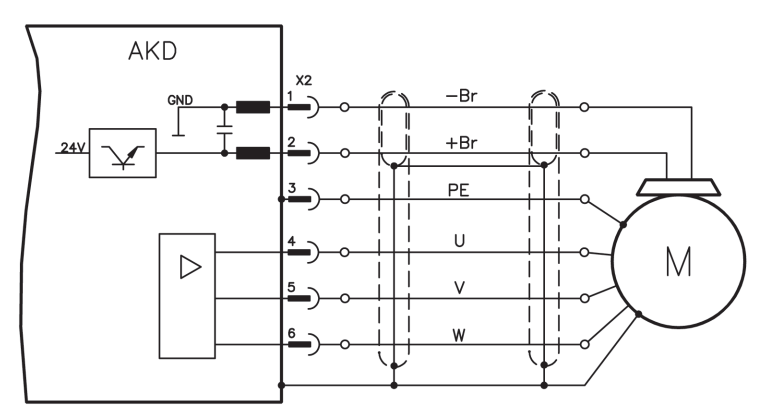

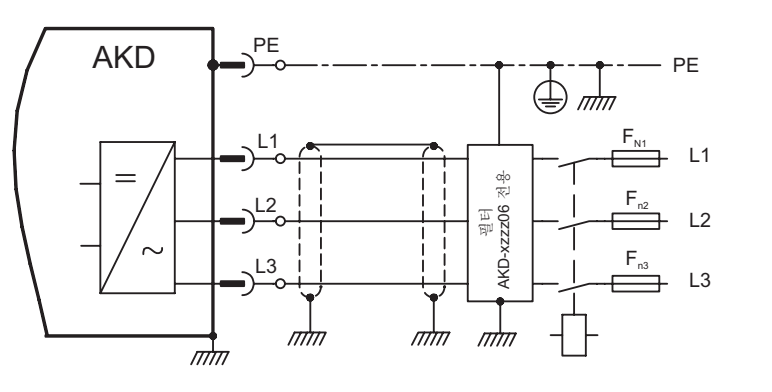

## **9** 단계: 워크벤치 설치 및 시작(계속)

- 복수의 드라이브가 감지된 경우 각 드라이브는 다음 중 하나의 방법을 이용하여 식별 가능합니다: 1. 드라이브의 **MAC** 주소. 이 주소는 드라이브의 옆면에 있는 스티커에 인쇄되어 있습니다.
	- 2. 드라이브의 이름. 드라이브 이름은 워크벤치를 이용하여 설정합니다. 새 드라이브의 이름은 기본적으로 "No\_Name"입니다.
	- 3. 드라이브를 선택하여 깜박이(**Blink** 버튼)를 클릭하면 드라이브 앞에 있는 디스플레이가 20초 동안 깜박입니다.

이 때 드라이브에 연결할 수 있는 경우 10 단계로 건너뜁니다.

## **10** 단계: 워크벤치에서 드라이브 IP 주소 설정

워크벤치가 자동으로 드라이브를 나타내지 않을 경우에는 다음 방법에 따라 수동으로 워크벤치 에서 IP 주소를 설정할 수 있습니다:

1. 그림 16과 같이 버튼 B1을 눌러 드라이브 IP 주소를 드라이브 디스플레이에 표시할 수 있습니다. 디스플레이는 IP 주소의 숫자와 점을 순서대로 보여줍니다( 예, 192.168.1.5). IP 주소는 이더넷 케이블을 재연결할 때마다 항상 표시됩니다.

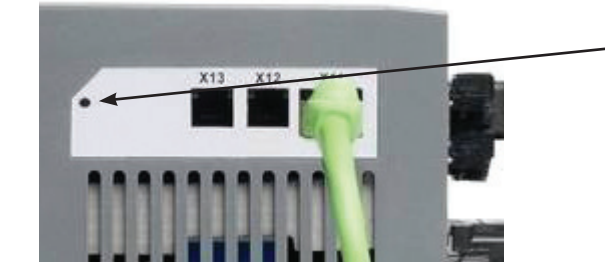

IP 주소를 표시하려면 B1을 누릅니다.

## 7 단계: 드라이브 통신(X11) 연결(계속)

#### • IP 주소 변경:

드라이브가 켜져 있지 않은 경우 로터리 스위치를 이용하여 IP 주소를 변경할 수 있으며 변경 사항은 드라이브를 다시 시작할 때 적용됩니다. 드라이브가 켜져 있는 동안에도 IP 주소를 변경할 수 있습니다. 드라이브에 24 V의 제어 전원이 공급되는 동안 로터리 스위치를 움직인 경우 드라이브에서 네트워크 케이블을 3초 이상 분리해야 합니다. 이렇게 하면 주소가 재설정되고 케이블이 다시 연결되었을 때 새 주소가 적용됩니다.

2. 네트워크에 드라이브 연결

드라이브 IP 주소를 지정하면 두 개의 연결 옵션이 있습니다: 직접 연결 또는 허브/스위치/라우터 연결.

#### 옵션 A: 직접 연결

1. 표준 이더넷(직선) 패치 케이블을 이용하여 AKD를 PC에 직접 연결합니다. 드라이브가 케 이블 타입을 직접 감지하므로 크로스오버 케이블도 사용할 수 있습니다. 직접 연결을 위해 고정 IP 주소를 사용합니다.

#### 그림 12. 옵션 A: 직접 연결

2. PC IP 주소 설정. Windows에서 **Start(**시작**)>Control Panel(**제어판**)>Network(**네트워크**) Connections(**연결**)**를 선택합니다. AKD에 연결할 포트를 위한 정확한 네트워크 연결을 선택합니다.

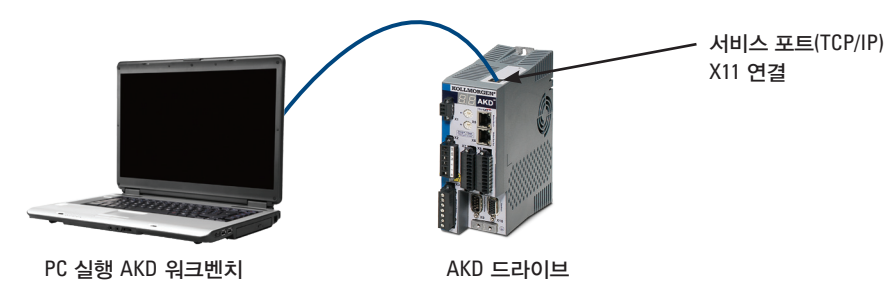

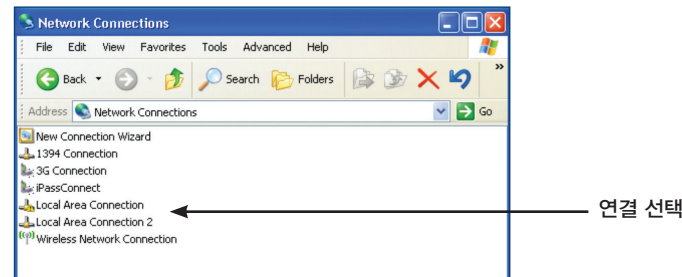

## 7 단계: 드라이브 통신(X11) 연결(계속)

그림 14. 옵션 B: 라우터에 연결

### 8 단계: 연결 확인

1-7 단계까지 완료한 후 X1 커넥터를 통해 드라이브의 제어 전원 공급이 가능합니다(통신에 는 버스 전압이 필요하지 않습니다).

제어 전원이 공급된 후 드라이브는 일련의 LED 플래시를 표시합니다:

- 1. 2. [ ]
- 3. I-P
- 4. 드라이브 IP 주소가 순차적으로 깜빡입니다(예, 192.168.0.5).
- 5. 드라이브 상태(opmode(작동 모드) "o0"[현재 모드],"o1"[속도 모드], 또는 "o2"[위치 모드]) 또는 드라이브가 Fault 상태일 경우 Fault 코드.

드라이브(RJ45 커넥터의 녹색 LED) 및 PC에 링크 LED가 모두 켜져 있는지 확인합니다. 두 개의 LED가 켜진 경우 네트워크 연결이 정상 상태입니다.

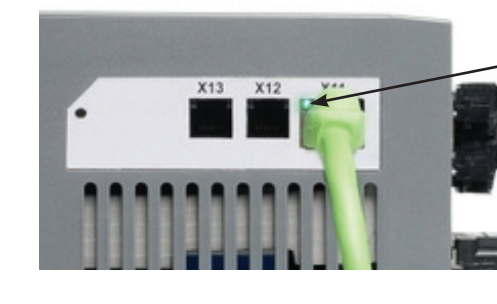

그림 **15.** 연결 상태 표시 **LED**

드라이브가 네트워크 장치에 연결된 경 우 LED는 녹색입니다

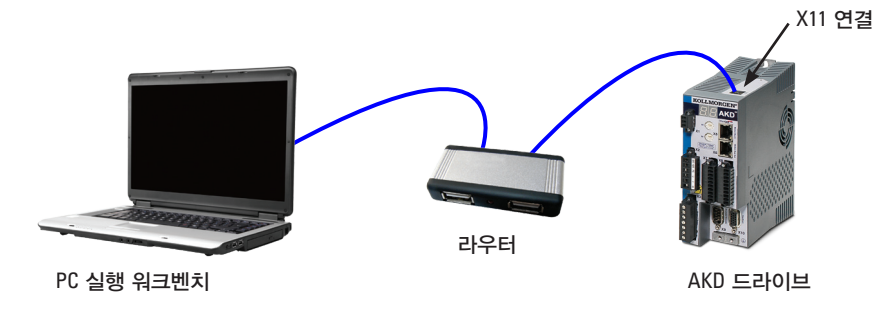

## 7 단계: 드라이브 통신(X11) 연결(계속)

3. 네트워크 연결 창에서 인터넷 프로토콜(TCP/IP)을 스크롤한 후 속성을 선택합니다. 아래에서 보 는 바와 같이 TCP/IP 속성을 구성한 후 확인을 클릭합니다.

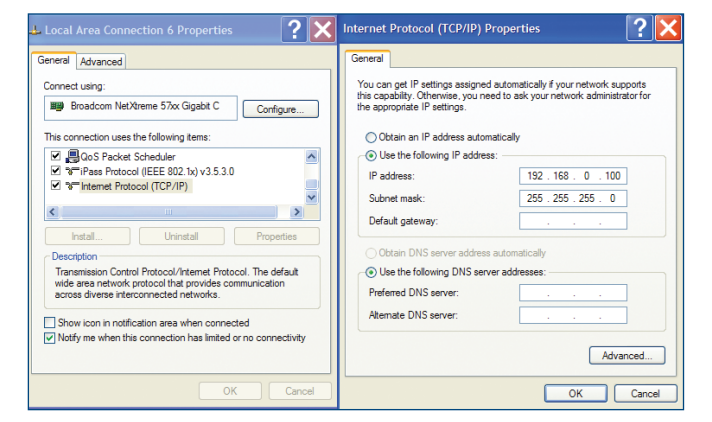

4. AKD 주소 설정을 확인하고 S1 및 S2가 0(고정 IP 연결)이 아닌 값으로 설정되었는지 확인합 니다.

이제 워크벤치를 이용해 AKD와 PC 사이에 PTP(직접 연결)를 위한 구성이 완료되었습니다. 이제 8 단계로 건너뛸 수 있습니다.

#### 옵션 **B:** 네트워크 장치 연결

- 1. 드라이브의 로터리 스위치를 0으로 설정합니다.
- 2. 드라이브와 PC를 네트워크에 연결합니다. 네트워크에는 DHCP 서버(일반적으로 기업 네트워 크 표준)가 있어야 합니다 네트워크에 DHCP 서버가 없을 경우 내장 DHCP 서버가 있는 독립 형 라우터를 이용하여 연결할 수 있습니다. 어느 경우든 PC 및 드라이브 모두 자동으로 IP 주 소를 획득합니다.

그림 **13.** 옵션 **B:** 기업 네트워크에 허브 또는 스위치 연결

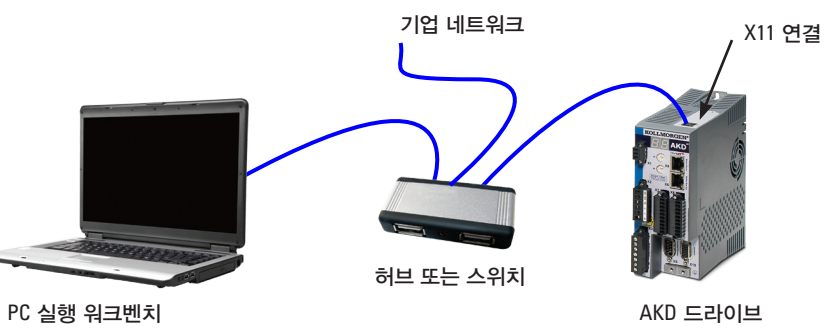

## 배선도, **12A 240V**

### AKD-X01206

## 배선도, **24A 240V and 3A to 24A 480V**

#### AKD-X02406, AKD-X00307, AKD-02407

## 배선도, **3A** 및 **6A 240V**

# AKD-X00306 - X00606

## **10** 단계: 워크벤치에서 드라이브 IP 주소 설정(계속)

2. 드라이브 IP 주소를 입력하십시오. IP 주소가 결정되면 수동으로 드라이브 IP 주소를 아래와 같이 워크벤치에 있는주소 지정(Specify Address)상자에 입력합니다. 그 후 다음을 클릭하여 연결합니다.

### **11** 단계: 설치 마법사를 이용하여 드라이브 활성화

드라이브를 연결하고 나면 **AKD** 개요(**AKD Overview**) 화면이 나타납니다. 사용자 드라이브는 화면 왼쪽의 내비게이션 영역에 나타납니다. 드라이브 이름에서 마우스에서 오른쪽 버튼을 클릭하여 설치 마법사를 선택합니다. 설치 마법사가 초기 드라이브 구성을 안내합니다.

설치 마법사를 완료하면 드라이브가 활성화되어 있어야 합니다. 드라이브가 활성화되어 있 지 않은 경우 다음 사항을 확인하십시오:

1. 하드웨어 활성화(HW)가 활성화된 상태(X8 커넥터에 대해 핀 4, 5 단계 참조)

인지를 확인합니다.

- 2. 소프트웨어 활성화(SW)가 활성화된 상태인지를 확인합니다. 워크벤치의 상단 도구 모음에 있는 활성화/비활성화버튼이나 개요**(Overview)** 화면을 사용하여 활성화시킬 수 있습니다.
- 3. 어떤 Fault도 표시되지 않을 수도 있으니 상단 도구 모음에서 **Fault** 제거 버튼을 클릭하여 Fault를 제거하십시오.

워크벤치 소프트웨어의 도구 모음 하단에 HW 활성화, SW 활성화 및 Fault 상태가 표시됩니다. 오른쪽 하단에 온라인이 표시된 경우 드라이브가 연결된 것입니다. 이제 설정 메뉴들을 이용하여 드라이브의 고급 구성을 완료할 수 있습니다.

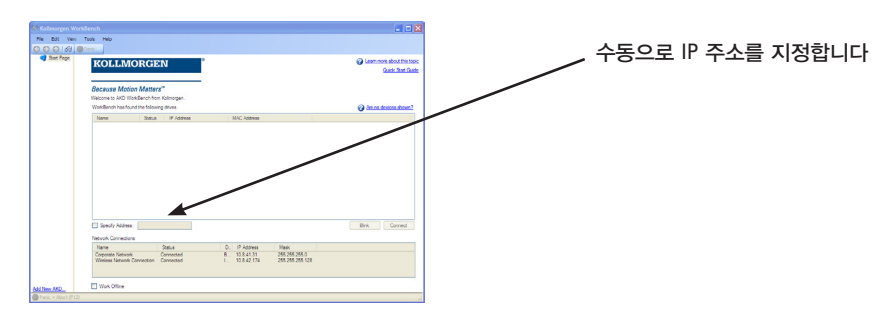

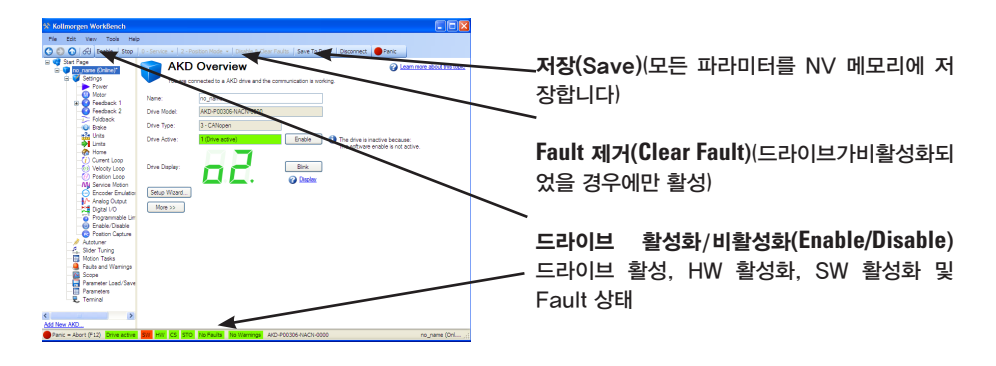

## **8** 단계: 연결 확인(계속)

PC가 연결되어 있는 동안 작업 표시줄은 다음과 같은 아이콘을 표시합니다:

이 아이콘이 제한된 기능 아이콘으로 바뀔 때까지 기다리십시오(이 과정은 1분 정도 걸릴 수 있습니다).

Windows가 드라이브 연결에 대해 이 제한된 기능 아이콘을 표시하여도 PC는 드라이브와 완 전하게 통신할 수 있습니다. 이제 이 연결을 통해 워크벤치를 이용하여 드라이브를 구성할 수 있습니다.

## 소프트웨어 설치

 $\frac{1}{2} \times \mathbf{10} \times \mathbf{30}$ 

## **9** 단계: 워크벤치 설치 및 시작

워크벤치는 드라이브와 함께 제공되는 CD에 포함되어 있습니다. 워크벤치를 설치하려면 CD 를 삽입하고 워크벤치의 두 버전 중 하나를 선택합니다: Full Setup.exe또는Setup.exe. Full Setup.exe는 워크벤치를 실행하는 데 필요한 Microsoft .NET 프레임워크를 포함하고 있습니 다. Setup.exe에는 Microsoft .NET 프레임워크가 포함되어 있지 않습니다. 워크벤치는 또한 Kollmorgen 웹사이트에서도 다운로드가 가능합니다. www.Kollmorgen.com.

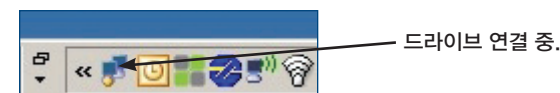

설치가 완료되고 나면 워크벤치 아이콘을 클릭하여 프로그램을 시작합니다. 워크벤치는 로컬 네트워크에서 찾을 수 있는 모든 드라이브의 목록을 보여줍니다. 구성하려는 드라이브를 선 택한 후 다음을 클릭하십시오.

워크벤치가 자동으로 드라이브를 보여주지 않을 경우 10 단계로 가십시오.

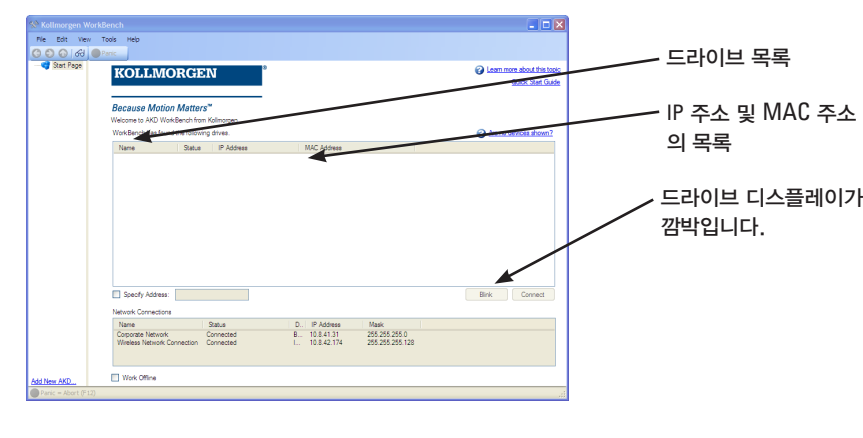

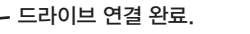

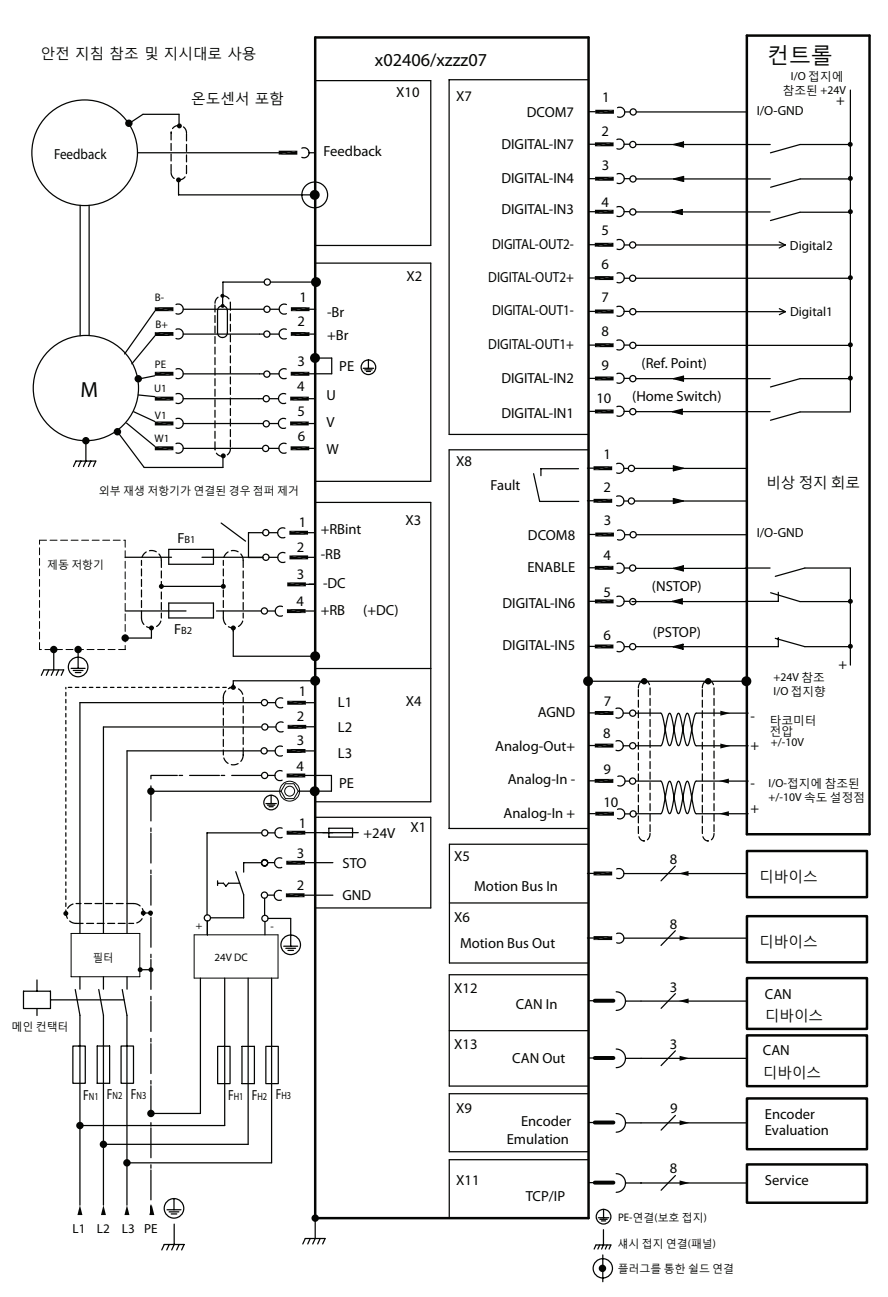

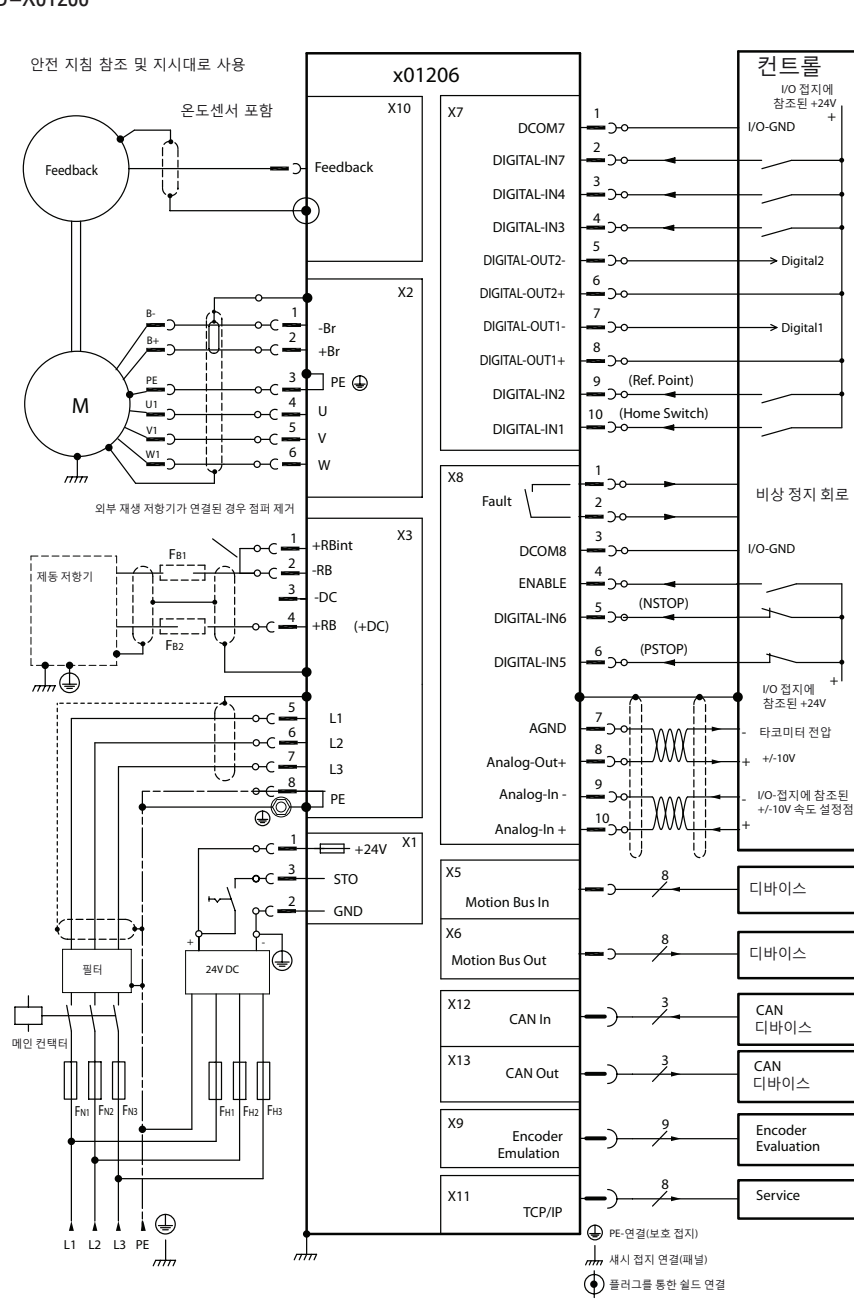

![](_page_1_Figure_77.jpeg)

그림 16. IP 주소 표시 버튼 B1